# **Was ist eine Cloud**

Eine Cloud ist ein externer Speicherplatz (ähnlich wie eine Festplatte in einem Computer) der auf einem Server eines Cloudanbieters zur Verfügung gestellt wird.

Oft ist eine Cloud bis zu einer bestimmten Speicherplatzgröße für Privatanwender kostenlos, auch einige Softwarefirmen (z.B. Softwarefirmen für Bildbearbeitungsprogramme) bieten kostenlosen Cloudspeicher an.

Eine Cloud hat den Vorteil, dass z.B. auf die darin gespeicherte Daten weltweit zugegriffen werden kann, sofern man hierzu eine Berechtigung hat.

Außerdem kann man die Cloud nutzen um größere Datenmengen einzustellen die dann von einem Empfänger heruntergeladen werden können, weil die Datenmengen z.B. zum Verschicken per eMail viel zu groß sind.

Es gibt viele Cloudanbieter (siehe Seite 12 u-13), die mal mehr oder weniger komfortabel sind oder mehr oder weniger Speicherplatz kostenlos anbieten.

In den nachfolgenden Beschreibungen wird die **MagentaCloud** verwendet / beschrieben, die einfach zu bedienen und übersichtlich ist.

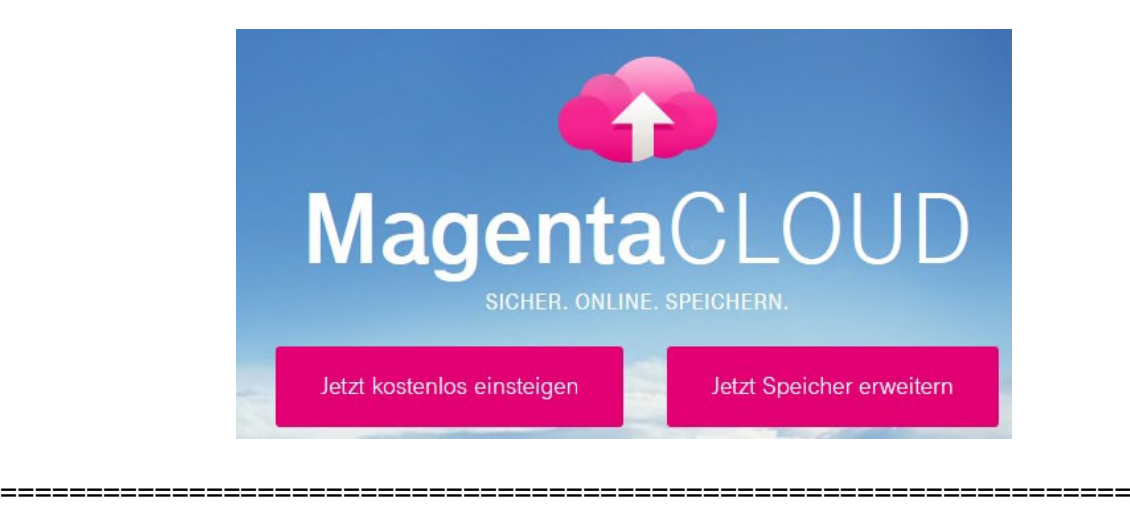

### **Vorbereitung**

Will man mehrere Dateien auf eine Cloud stellen, so kann man diese einzeln einstellen, aber der Empfänger muss diese dann auch einzeln wieder herunterladen, was doch sehr mühsam ist.

Hier gibt es eine Möglichkeit viele Dateien in einem Paket zu bündeln und als einzelne Datei hochzuladen, so braucht der Empfänger auch nur eine Datei herunterzuladen.

Hierzu muss man die einzelne Dateien entsprechend vorbereiten, was nachfolgend beschrieben ist.

### **Dateien (und auch ZIP-Ordner) auf einen Cloud-Speicher hochladen**

(hier die " **MagentaCloud** " der Telekom)

Man kann einzelne (große) Dateien als auch sehr viele Dateien auf die Cloud hoch laden, allerdings ist es sinnvoll wenn mehrere Dateien hochgeladen werden sollen, diese zuerst in einen zuvor angelegten leeren Ordner zu kopieren und dann diesen (samt allen enthaltenen Dateien) in die Cloud hoch zu laden. Der Ordner sollte aber zuerst als sog. ZIP Ordner erstellt und dann erst auf die Cloud hochgeladen werden. Hierbei ergeben sich noch kleinere Datenmengen bei gleichem Inhalt von Dateien.

### **ZIP Ordner erstellen**

(Windows 7, 8,10)

Kopiere alle Dokumente (hier JPEG Bilddateien, Word Dokument, Textdatei, PDF Datei, Corel Draw Datei) in einen leeren Ordner mit einem aussagekräftigen Namen (hier \_\_XXXX\_7) ....

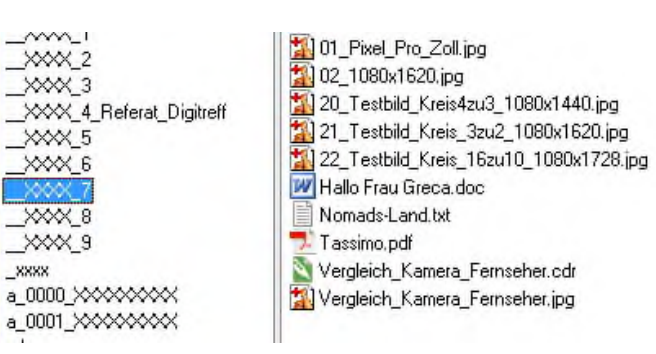

....... dann mit der RECHTEN Maustaste auf diesen Ordner ( \_ XXXX\_7) einmal klicken (markieren).

Im Kontexmenü wählen >Senden an< im weiteren Kontexmenü dann >ZIP- komprimierten Ordner< wählen.

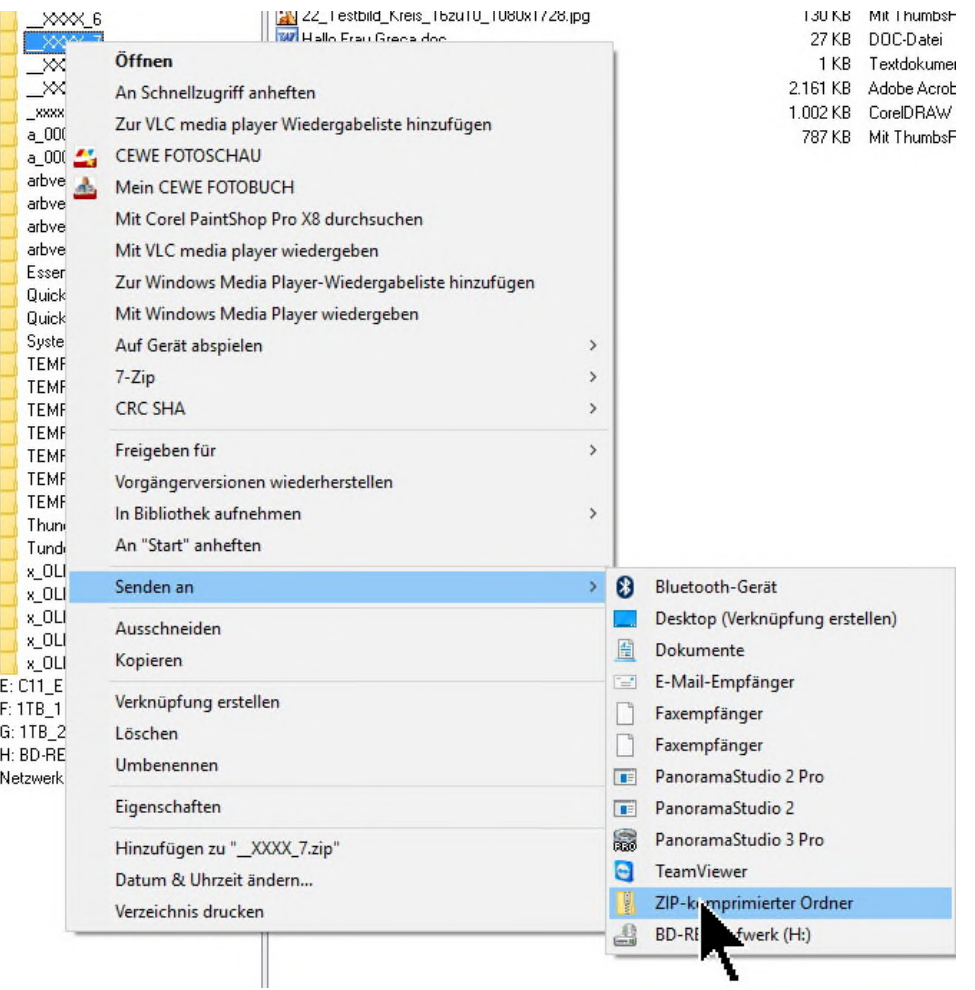

Der Ordner wird nun zu einem ZIP Ordner umgewandelt, der ist dann im übergeordneten Ordner oder im ROOT-Ordner zu finden (hier unter D:\)

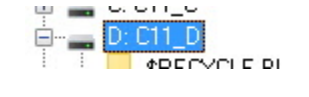

x\_OLD\_Quicken\_sicher XXXX 7.zip Buchsbaumzünsler Bekämpfung.txt

Der ZIP Ordner (hier \_\_XXXX\_7.zip) kann jetzt per eMail verschickt oder auf die Cloud hochgeladen werden.

Soll der Ordner per eMail verschickt werden, so sollte man dessen Dateigröße kontrollieren, denn zu große Dateien könnten Probleme machen, denn manche Provider akzeptieren zu große Dateien nicht (z.B. größere als 5 MB).

#### **Kontrolle:**

Doppelklickt man auf den eben erstellten Ordner erscheint ein weiterer Ordner mit gleichem Namen

Doppelklickt man auf diesen Ordner erscheinen dann die enthaltenen Dokumente.

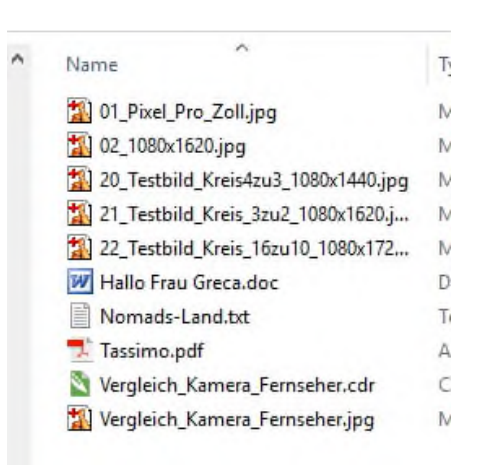

**Name** 

XXXX 7

### **Einen Account bei der MagentaCloud anlegen**

MagentaCloud hat gegenüber einigen anderen Clouds Vorteile, diese wird von der Telekom betrieben und deren Server stehen in Deutschland. Außerdem werden die Daten nicht zweckentfremdet abgegriffen (wie z.B. das bei Google oder anderen Cloudanbietern der Fall sein könnte).

Wähle im Internet Browser:

https://cloud.telekom-dienste.de

Es öffnet sich die Startseite der MagentaCloud

Klicke auf Jetzt kostenlos einsteigen

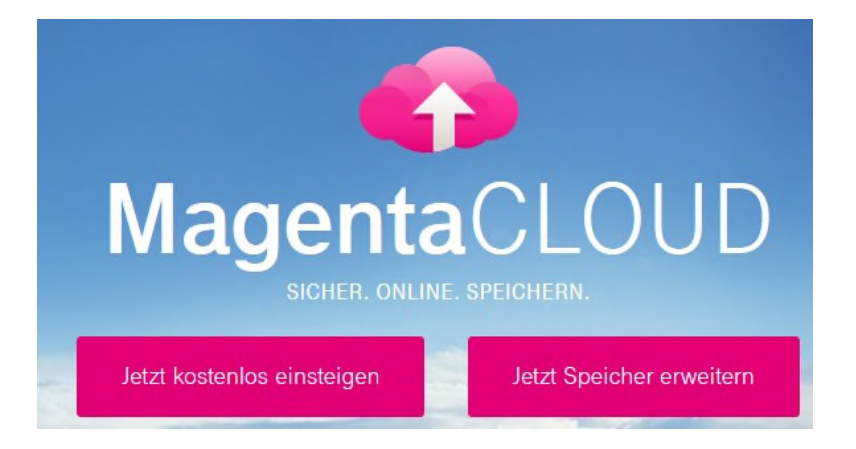

Im nächsten Fenster klicken ganz unten auf >>>Telekom Login erstellen<<<

# Mit dem Telekom Login anmelden

Speichern Sie Ihre Fotos, Videos, Musik und Dokumente in der MagentaCLOUD und greifen Sie mit PC, Smartphone oder Tablet immer auf den aktuellen Stand zu.

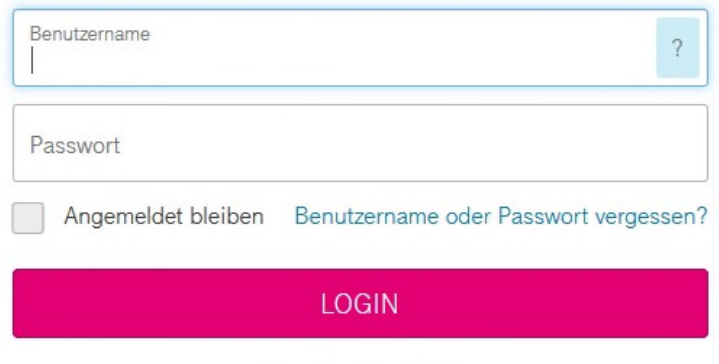

Brauchen Sie Hilfe?

Noch keinen Telekom Login? Telekom Login erstellen und MagentaCLOUD nutzen.

**Im nächsten Fenster die geforderten Daten eintippen. Unbedingt Benutzername und Passwort merken, sowie auch die anderen Daten die eingegeben wurden !!!**

### **IHR NEUER ZUGANG ZU MAGENTACLOUD MIT DEM TELEKOM LOGIN**

Einfacher Zugang zu allen Telekom Diensten mit dem Telekom Login.

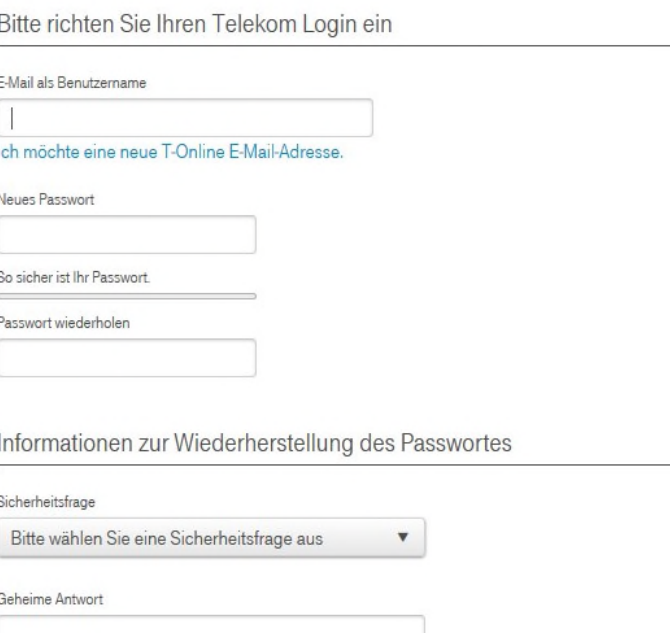

Jetzt kann man sich bei Bedarf bei der Magenta Cloud anmelden und kann diese nutzen zum Hochladen von Daten, die dann ein bestimmter Empfänger herunter laden kann.

Hat man nun wie oben beschrieben entweder eine einzelne Datei oder einen ZIP Ordner erstellt die / der auf die Cloud hochgeladen werden soll(en), startet man die MagentaCloud, meldet sich in seinem Account an.

Wurden noch keine Daten hochgeladen, wird eine leere Seite angezeigt. Hier klickt man dann auf >>Hochladen<<, ....

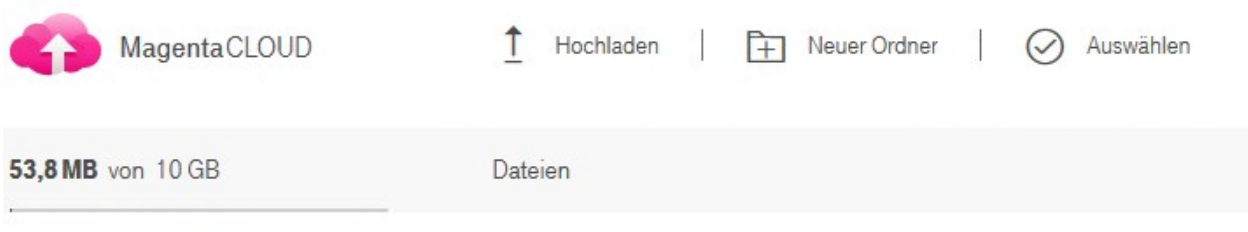

..... dann wählt man auf der lokalen Festplatte das Laufwerk aus (z.B.: D:\) auf dem die Datei oder der ZIP Ordner gespeichert ist der hochgeladen werden soll. Diesen markiert man (einmal anklicken) und wählt >Öffnen<, sofort beginnt das Hochladen.

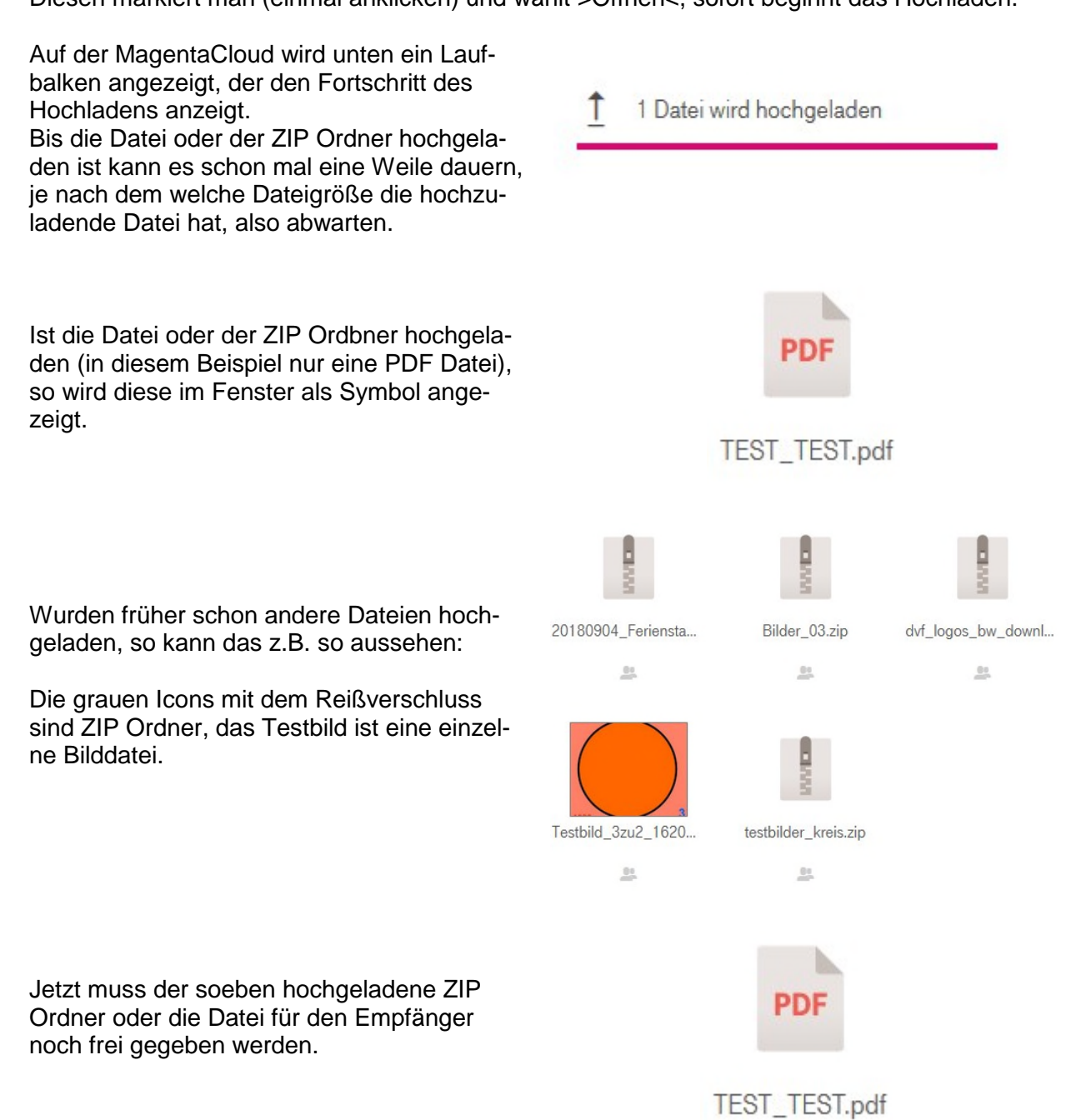

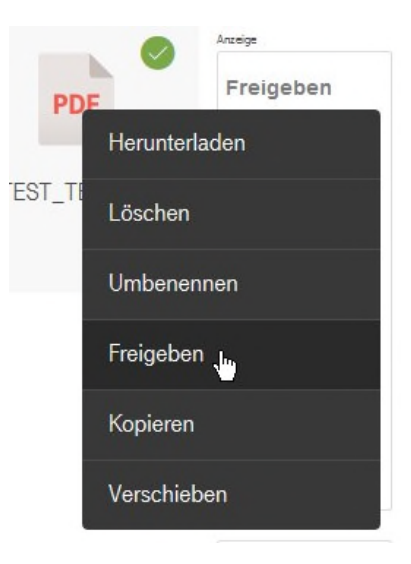

Mit der RECHTEN Maustaste auf das Symbol klicken und >>Freigeben< wählen.

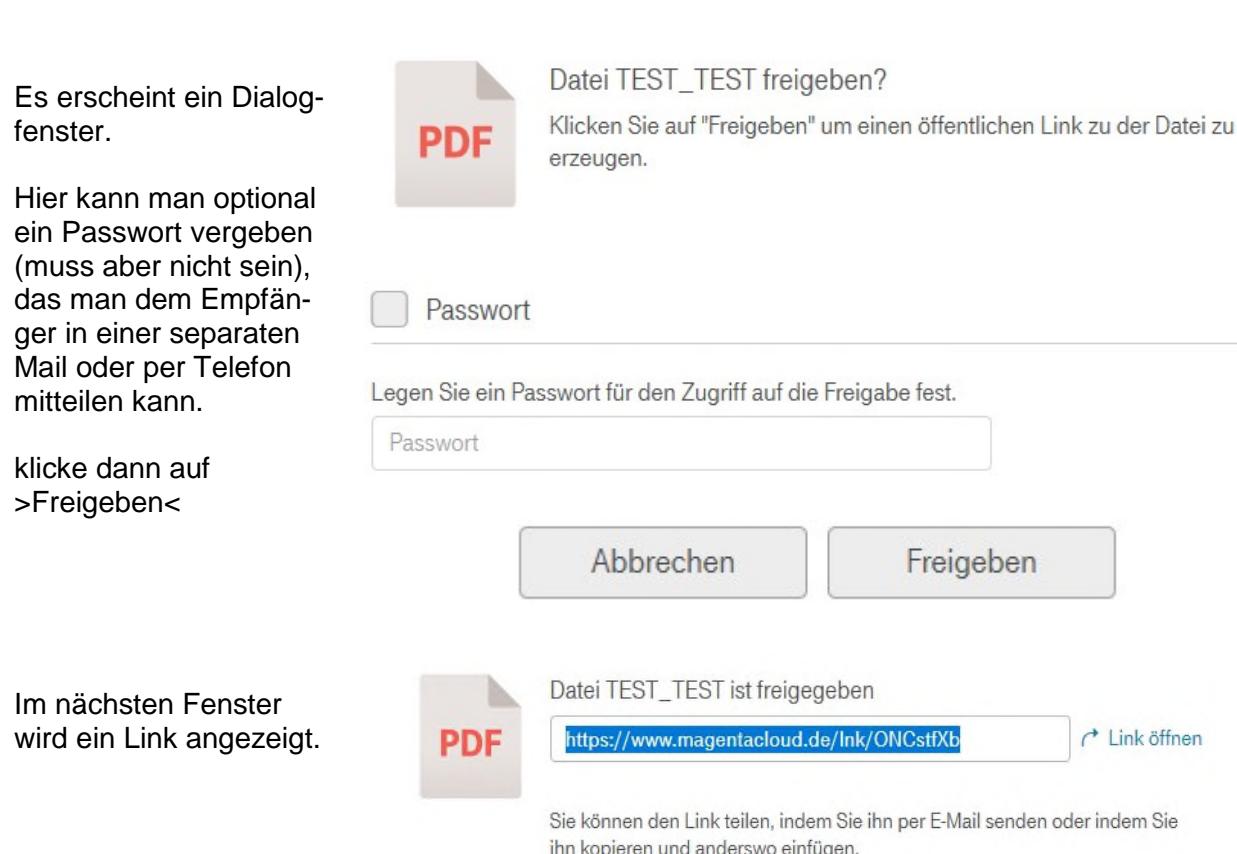

Jetzt gibt es zwei Möglichkeiten:

1) Man verschickt diesen Link gleich von hier aus direkt an den Empfänger

oder

2) man kopiert diesen Link und fügt diesen dann in eine Mail eines separaten Mailprogramms / eMails ein.

In beiden Fällen erhält der Empfänger eine eMail mit diesem Link, den kann er anklicken und die Datei oder ZIP Ordner herunter laden. Siehe die Beschreibung auf der übernächsten Seite..

Eine gute Zusatzinformation wird dem Inhaber der MagentaCloud angezeigt:

Er kann kontrollieren ob die Datei oder der ZIP Ordner schon herunter geladen wurde und ggf. auch wie viele Male.

Hierzu klickt man auf >>Gesendete Freigaben<< und die Information wird in der Spalte >Zugriffe< angezeigt.

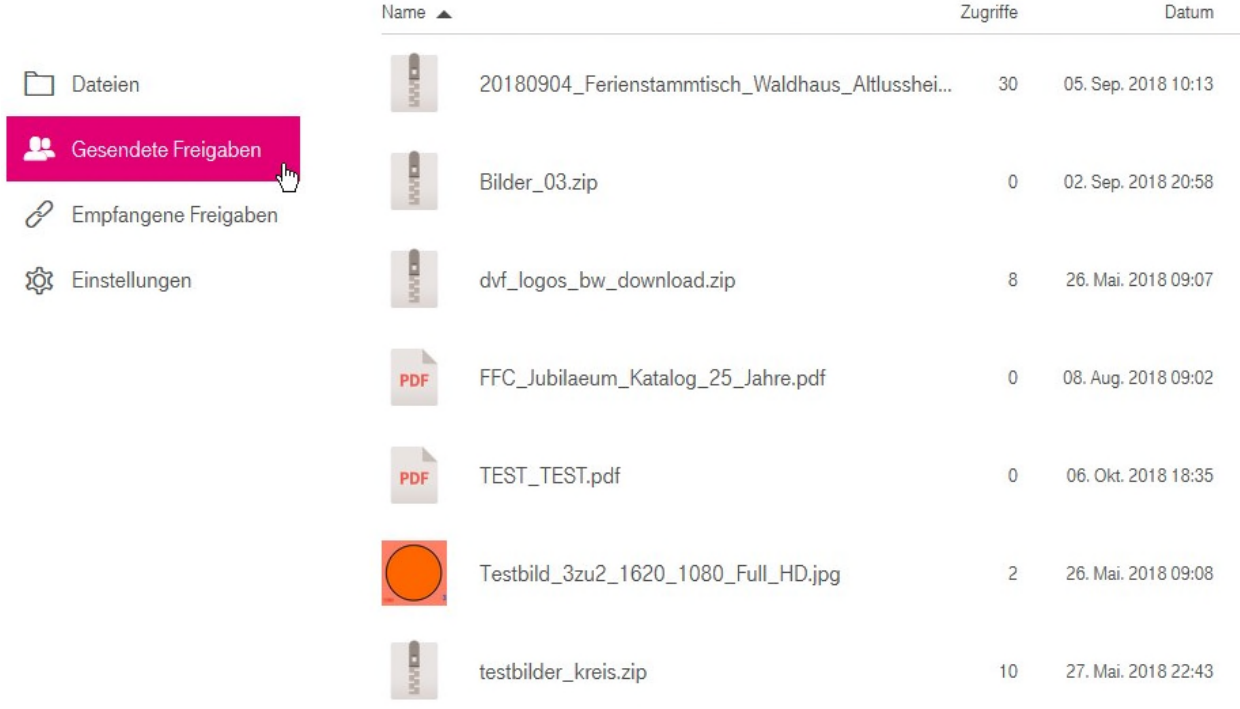

# **Dateien (und auch ZIP-Ordner) vom Cloud-Speicher herunterladen**

(hier die "**MagentaCloud**" der Telekom)

Der Empfänger erhält eine eMail von einem Absender die außer einem Text auch einen Link enthält.

Beispiel: https://www.magentacloud.de/lnk/NqistKva

*(Wenn man auf den obigen Link klickt (ggf. bei gedrückter Strg Taste), gelangt man zur MagentaGloud und kann einen ZIP Ordner mit Testbildern herunter laden, einfach mal nur um zu testen wie das funktioniert).*

Klickt man in der eMail auf den dort enthaltenen Link, wird automatisch der Internetbrowser gestartet und man gelangt automatisch zur >Magenta CLOUD< wo eine Datei oder ein ZIP Ordner zum Herunterladen gespeichert ist der herunter geladen werden kann. Hier auf >Herunterladen< klicken

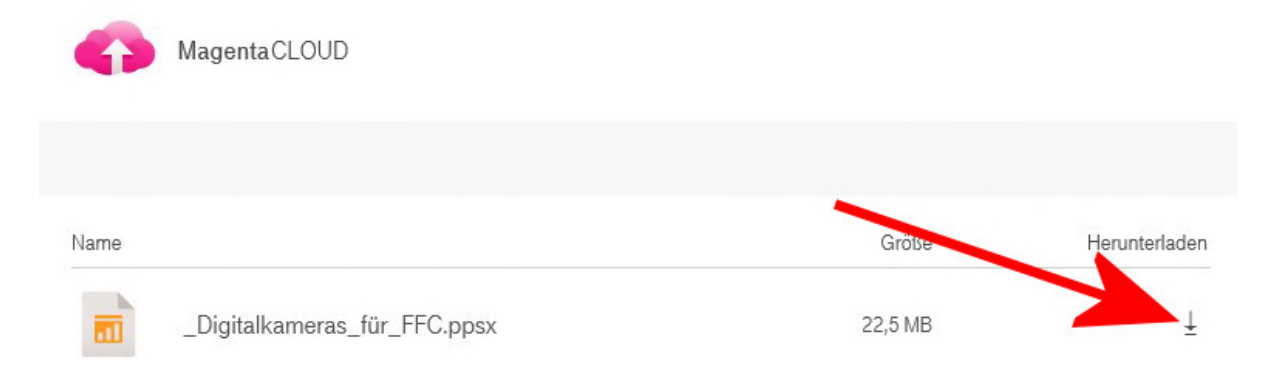

### *Nachfolgende Ausführungen beim Internetbrowser >>Firefox<<*

Die Vorgehensweise beim MS Internet Explorer oder anderen Internetbrowsern ist ähnlich.

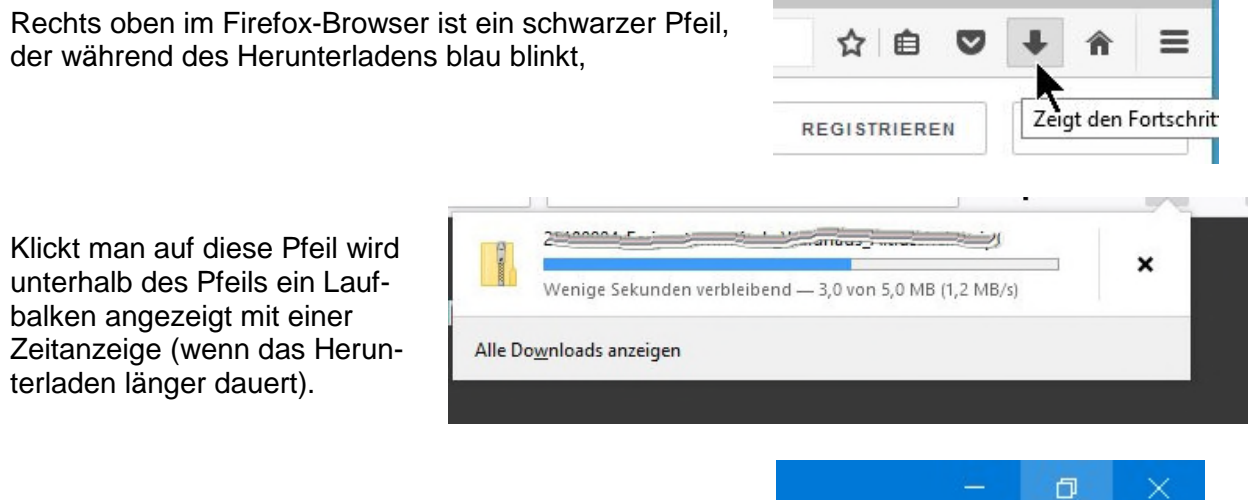

Sollte der Internetbrowser im Vollbildmodus gestartet sein, sei, so klickt man auf das "Fenstermodus Symbol" ....

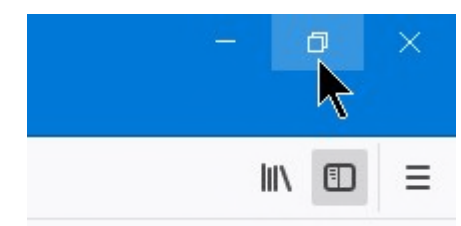

...... jetzt ist der Internetbrowser im Fenstermodus und im Hintergrund ist der Desktop zu sehen.

Falls noch nicht geschehen klickt man auf diesen Pfeil, dann wird die eben herunter geladene und jetzt gespeicherte Datei (oder ZIP Ordner) angezeigt.

Mit der linken Maustatste klickt man nun auf diesen Dateieintrag und zieht diesen, bei gedrückt gehaltener Maustaste ...

blorer Google Earth Pro  $\mathbf{C}$ Q Suchen ☆ 自  $\bullet$ \_XXXX\_Musterordner.zip 208 KB - box.com - 19:21 Alle Downloads anzeigen

 $\Box$ 

Ⅲ ①

 $\equiv$ 

R

...... auf den Desktop (also neben den Internet Browser).

Dort wird diese Datei dann angezeigt (auf dem Desktop gespeichert).

(Hier in diesem Beispiel ein ZIP- Ordner > XXXX Musterordner.zip<).

Die herunter geladene Datei (hier ein ZIP Ordner) findet sich aber auch auf der Festplatte C:\ im Ordner "Downloads"

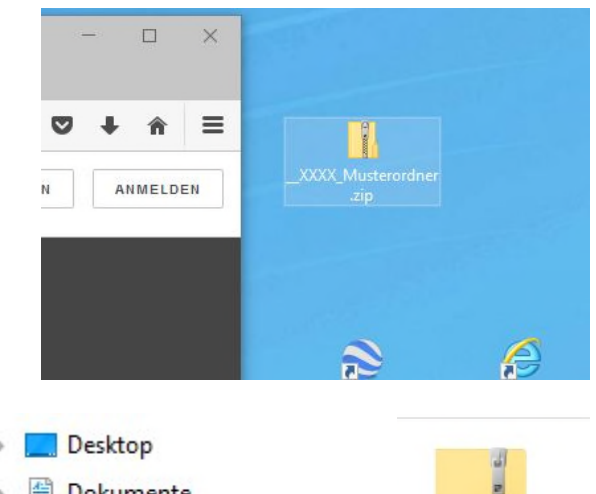

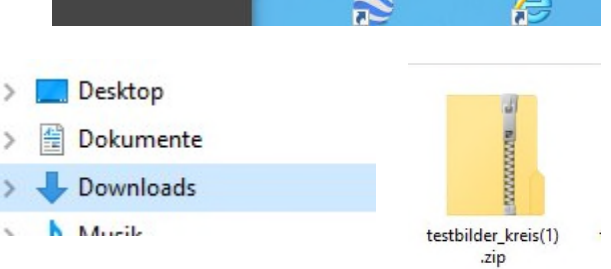

### **Die nachfolgende Vorgehensweise zum Entpacken eines ZIP Ordners ist unabhängig vom verwendeten Internetbrowser !**

Jetzt klickt man mit der RECHTEN Maustaste auf diesen ZIP Ordner, es öffnet sich ein Menü, dort wähle: >Alle extrahieren<

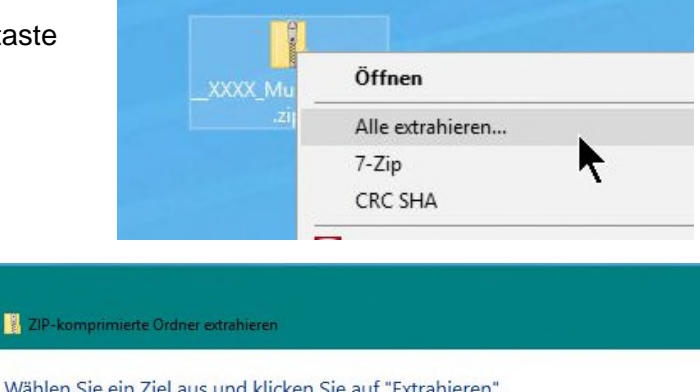

Es erscheint ein Fenster, dort ist der Ordner in den die Dateien extrahiert werden schon vorgegeben (also z.B. auf den Desktop) ......

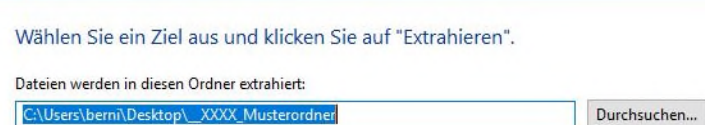

□ Dateien nach Extrahierung anzeigen

.... und wähle dann >Extrahieren<

Auf dem Desktop ist nun ein weiterer Ordner angelegt worden, der den gleichen Namen hat wie der ZIP-Ordner.

Doppelklickt man auf diesen neuen Ordner ....

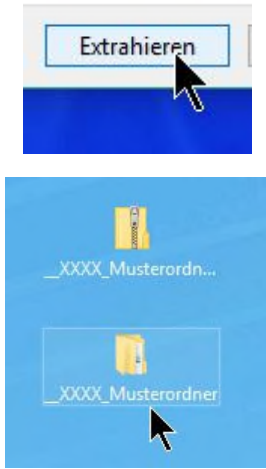

...... so wird der Windows Explorer gestartet (Dateimanager).

Im rechten Fenster wird nun wiederum ein Ordner angezeigt mit dem Namen > XXXX Musterordner<

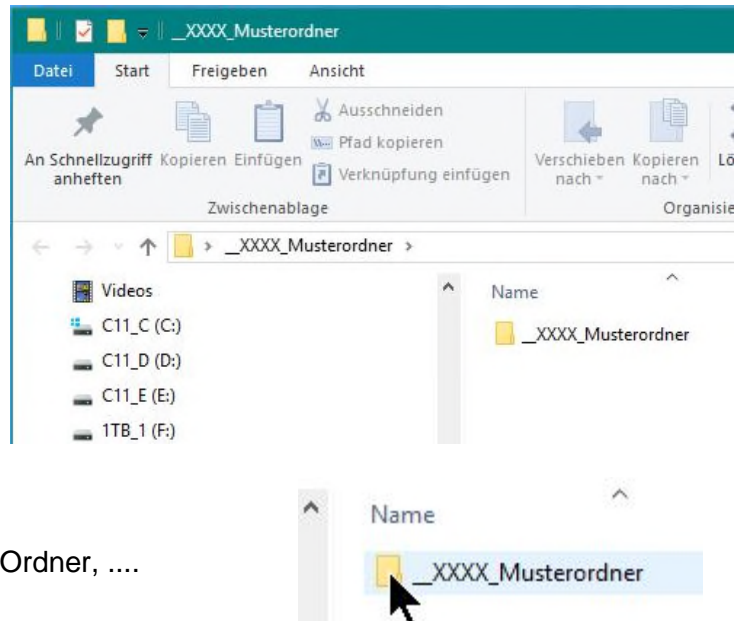

Doppelklickt man nun auch auf diesen Ordner, ....

..... so werden die in dem Ordner enthaltenen Dateien angezeigt.

Diese Dateien können nun mit dem entsprechenden Programm geöffnet und betrachtet werden (hier Wordund JPEG Dateien, es können aber auch weitere und andere Dateien - z.B. PDF Dateien - enthalten sein / angezeigt werden).

Es können aber auch Unterordner enthalten sein, .....

...... die ebenfalls wieder Dateien enthalten.

Diese Dateien können nun mit dem zughörigen Programm geöffnet werden.

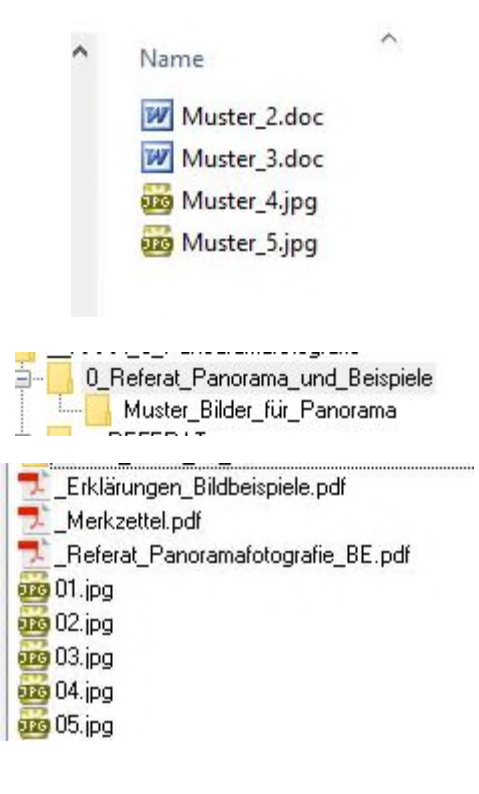

## **Hinweise zu ZIP**

Ein ZIP Ordner ist sozusagen ein Container in dem eine oder auch beliebig viele Dateien eingepackt und verschickt werden können. Es entsteht also aus vielen Dateien dann nur eine einzige Datei, alsoein ZIP Ordner.

Beim Verpacken in einen ZIP Ordner werden zudem die enthaltenen Dateien auch noch komprimiert, soweit die noch möglich ist, denn Dateien die von sich aus schon komprimiert sind, können nicht mehr oder nur sehr geringfügig weiter komprimiert werden (z.B. JPEG Dateien). Weitere Informationen finden sich auf Wikipedia https://de.wikipedia.org/wiki/ZIP-Dateiformat

Außer von ZIP, das z.B. in Windows integriert ist, wird also keine zusätzliche Software benötigt. Es gibt aber auch noch weitere Dateiformate, bzw. Container die mit ähnlichem Funktionsprinzip arbeiten.

#### *Auszug aus Wikipedia:*

Bei folgenden Dateiformaten handelt es sich um Zip-Dateien, in denen sich allerdings bestimmte Dateien befinden müssen:

- *Java Archive* (JAR) ein auf Zip-basierendes Format für Java-Programmdaten
- Android Package (APK) ähnlich wie JAR-Dateien jedoch für Android<sup>[13][14]</sup>
- *OpenDocument* (ODF) das unter anderem von Apache OpenOffice verwendete Dateiformat ist ein auf mehrere XML-Dateien aufbauendes Format, welches mithilfe von *Zip* zu einzelnen Dateien komprimiert wird
- *Office Open XML* von Microsoft Office enthält ebenfalls ZIP-komprimierte XML-Dateien

Liegt ein anderes Dateiformat als ZIP vor, so benötigt man in der Regel ein Programm, das dieses auch entpacken kann, oder umgekehrt, also auch wieder verpacken kann. Ein beliebtes Programm ist z.B. "7 ZIP" (Freeware).

Geben sie in einer Suchmaschine diesen Begriff (ohne Anführungszeichen) ein, so kann man auf verschiedenen Webseiten dieses kostenlose Programm herunterladen und auf seinem Computer installieren.

======================================================================================

Probleme, oder Fragen ? Bruno Erni bruno.erni@bme-foto.de

# **Cloud Speicher**

der auch zum Verschicken und zum Herunterladen größerer Datenmengen genutzt werden können.

Sollen größere Datenmengen verschickt werden, die zu groß sind um per eMail zu verschicken, dann eignen sich entweder Cloud Speicher (siehe weiter unten) oder spezielle Programme, wie z.B. file2send (http://www.file2send.eu/de/).

Der, oder die Empfänger können dann die Daten zu einer beliebigen Zeit herunter laden.

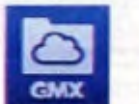

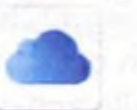

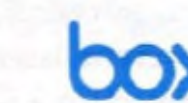

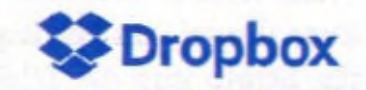

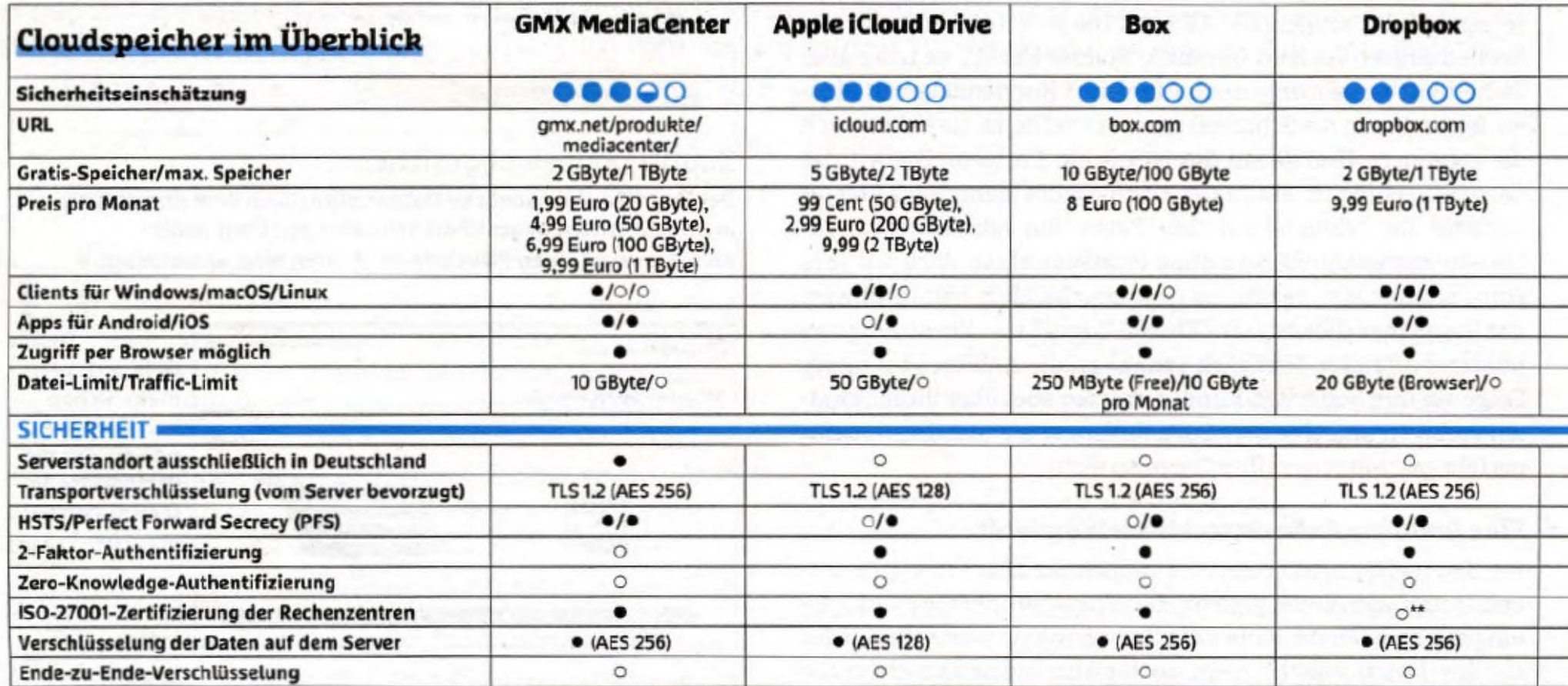

\*Preisangaben zum Testzeitpunkt nur in US-Dollar \*\* ISO-27001-Zertifizierung nur für Business/Enterprise-Pläne \*\*\* HSTS bei Zugriff über API nicht aktiviert

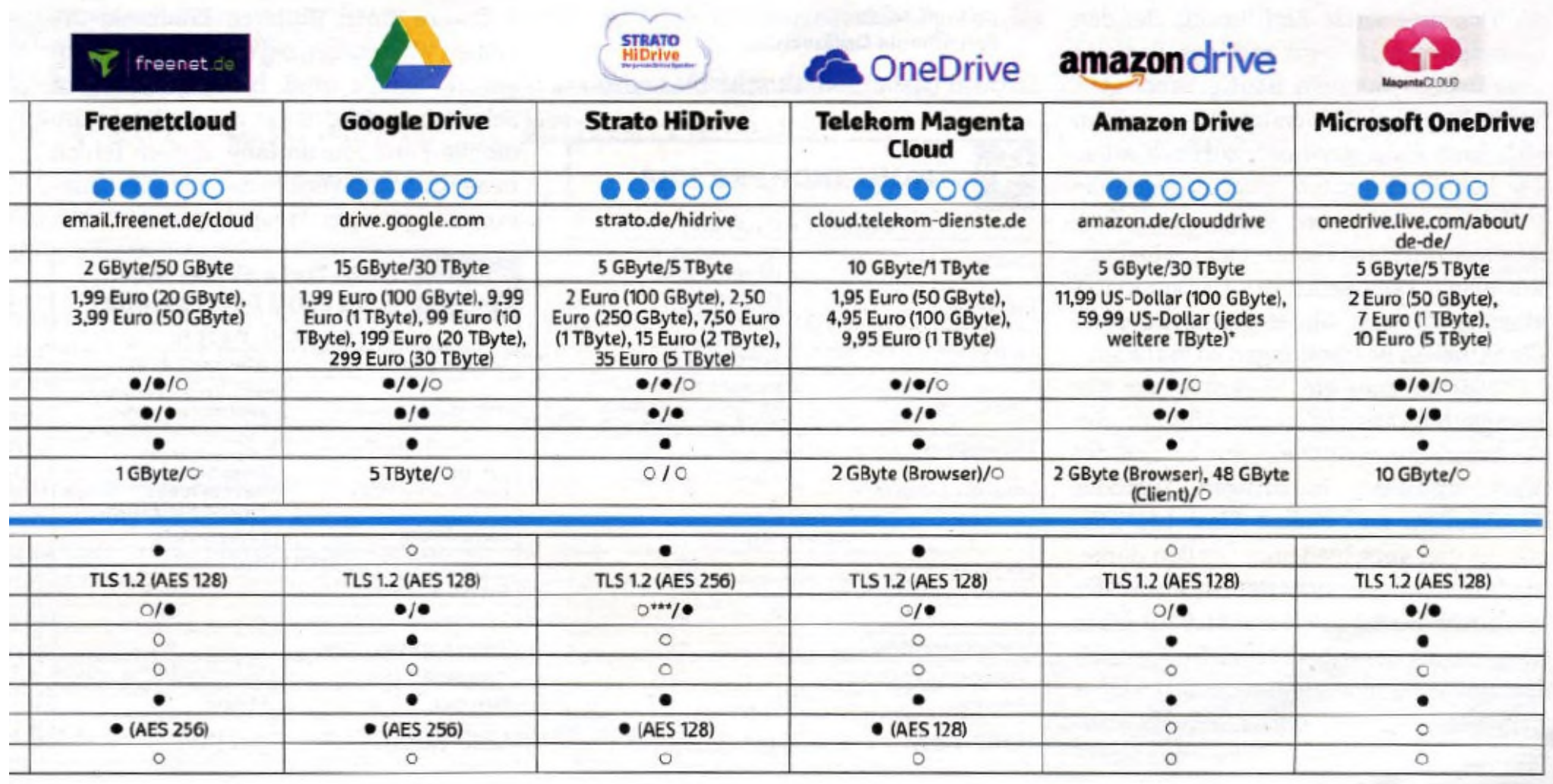

#### **Empfehlung:**

1) Telekom Magenta Cloud 2) BOX

Diese Cloud's bieten 10 GB kostenlosen Speicherplatz und deren Server stehen in Deutschland.